Für die Anmeldung zur Schulbuchausleihe stehen Ihnen zwei Möglichkeiten zur Verfügung:

## **I. Anmeldung über den IServ-Account Ihres Kindes:**

**1.)** Geben Sie Folgendes in die Eingabezeile Ihres Browsers ein: *<https://aeg-buchholz.com/iserv/>*

**2.)** Loggen Sie sich mit den Daten Ihres Kindes ein und wechseln Sie – falls nicht schon geschehen – auf die Darstellung von IServ 3.

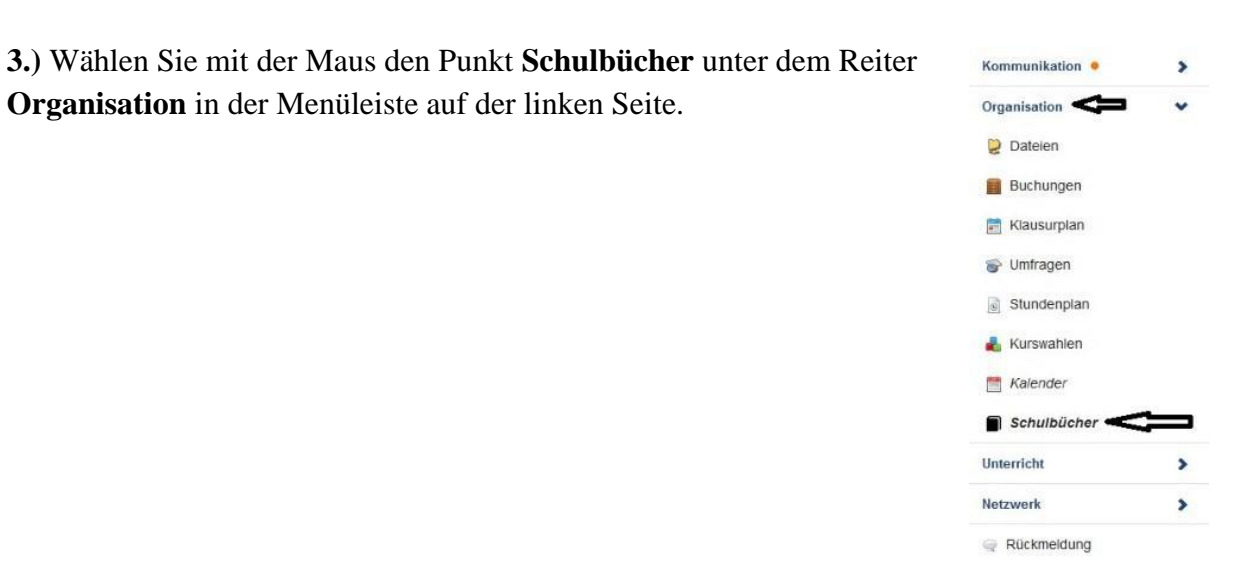

 $\bullet$  IServ 2 Terwaltung

**4.)** Wählen Sie mit der Maus den Punkt **Anmeldung** in der oben angeordneten Menüleiste.

**5.)** Wählen Sie den Jahrgang, den Ihr Kind im Schuljahr 2021/2022 besuchen wird, durch anklicken aus.

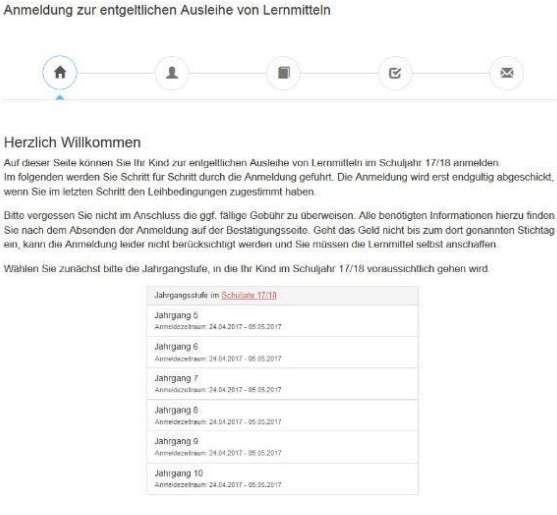

**6.)** Füllen Sie alle Felder unter Erziehungsberechtigte/r und Schüler/in aus.

## **Hinweise:**

- Es genügt, die Daten eines Erziehungsberechtigten einzutragen.
- Sollten Sie keine Emailadresse besitzen, können Sie die IServ-Adresse Ihres Kindes verwenden.

**7.)** Bei der Schulbuchausleihe können die Bücher nur als Paket ausgeliehen werden. Das heißt, dass Sie einzelne Werke nicht von der Ausleihe ausschließen können. Am rechten oberen Bildschirmrand befinden sich die Wahlbereiche. Treffen Sie dort die für Ihr Kind zutreffende Auswahl (hier: Französisch, Religion). Diese Bücher werden dann dem Paket hinzugefügt. Bitte beachten Sie, dass einige Werke (z.B. Arbeitshefte) nicht ausgeliehen werden können und von Ihnen selbst angeschafft werden müssen.

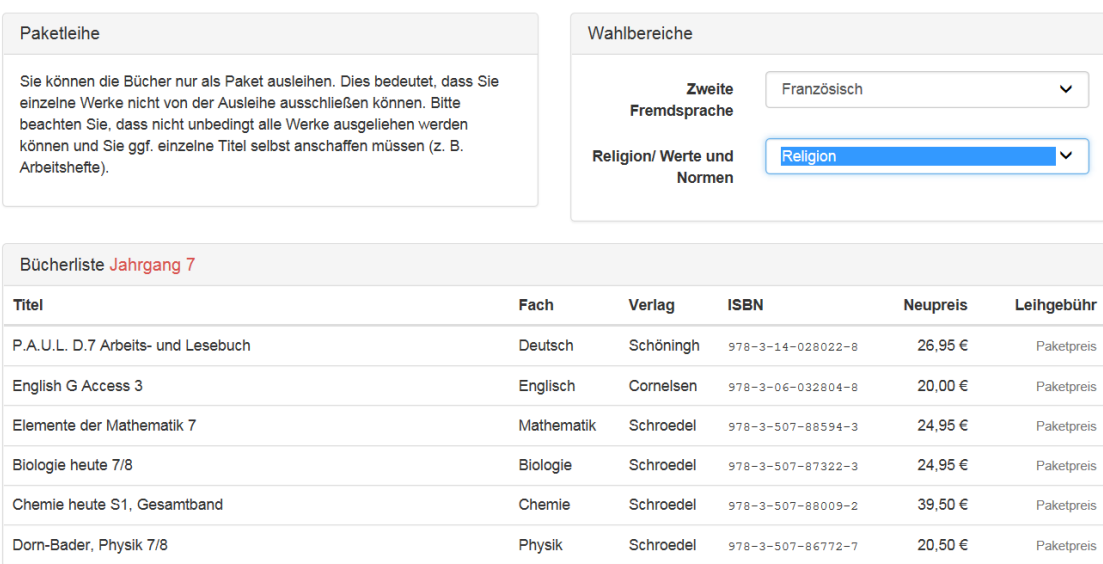

8.) Falls begründet, setzen Sie bitte mithilfe der Maus einen Haken vor "Ermäßigungsantrag stellen". Im Anschluss klicken Sie die Schaltfläche "Bücher auswählen" an.

## **Hinweis:**

 Der jeweilige Antrag auf Ermäßigung oder Befreiung muss bis spätestens **14.07.2021** beim Klassenlehrer Ihres Kindes oder im Sekretariat abgegeben werden. Hierzu werden ein gültiger Leistungsbescheid und ein komplett ausgefülltes Formular benötigt. Für einen Ermäßigungsantrag werden die Schulbescheinigungen Ihrer Kinder benötigt, sofern diese nicht Schüler des Albert-Einstein-Gymnasiums sind.

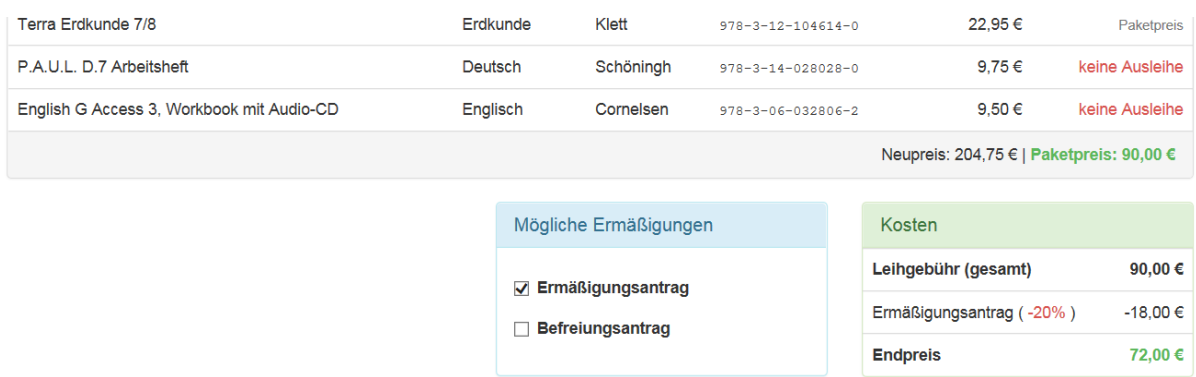

**9.)** Lesen Sie die Leihbedingungen der Schule aufmerksam durch und stimmen Sie Ihnen zu und klicken Sie mit der Maus auf die Schaltfläche "Prüfen & Absenden.

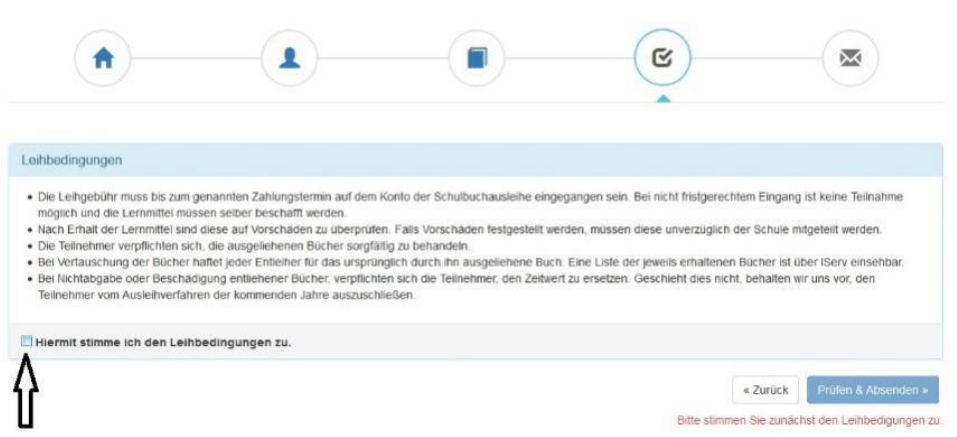

Anmeldung zur entgeltlichen Ausleihe von Lernmitteln

**10.)** Überprüfen Sie die von Ihnen getätigten Angaben zu Ihrer Person und der Ihres Kindes.

- Sind alle Angaben korrekt, dann klicken Sie bitte auf "Absenden".
- Sollten Sie Fehler finden, wählen Sie "bearbeiten" aus. Dann können fehlerhafte Einträge korrigiert werden.

## **II. Anmeldung ohne den IServ-Account Ihres Kindes:**

**1.)** Geben Sie folgendes in die Eingabezeile Ihres Browsers ein:

*<https://aeg-buchholz.com/buecher>*

**2.)** Sie werden nun direkt zur Anmeldung weitergeleitet.

3.) Für das weitere Vorgehen lesen Sie bitte unter I. "Anmeldung über den IServ-Account Ihres Kindes" (Abschnitt 5) weiter.